# **U s i n g V i s u a l C++ .NET**

### Editing And Compiling In Microsoft Windows

This explains *in detail* the steps in creating a console program using VisualC++ .NET 2003, in either the *IDE mode* or the *command line mode*.

Note that there are some convenient screen control functions in Borland's TurboC++ that are not supported in VisualC++: **randomize** , **random**, **gotoxy**, and **clrscr**, so you will find replacements for these at the end of this writeup.

### **1. IDE Mode:**

The "Hello, World" program is used here as an example. This may look complicated due to its length, but it's not -- it's just very detailed. These instructions are designed for our lab situation, so that the student CPP files are stored on the floppy drive. Otherwise, they risk losing files stored on the hard drive in the event that a reboot is required. Also, VisualC++ uses nearly 1MB of "workspace" files, which are hard to manage on a floppy. So these instructions tell how to put the workspace files on the hard drive, and the source files on the floppy. The same instructions apply for other removable media, such as USB drives, except for the letter designation of the drive.

#### **Start Visual C++ .NET**

ŋ

ļ.

The PCs in DVC's computer labs have Microsoft VisualC++ .NET installed on them. Using the mouse, click the

Windows Start button (located in the lower left corner of the screen display). Then hover the mouse over Programs from the menu that pops up, and wait for

another menu to appear right of the first menu. V menu appears, locate M Visual Studio .NET and the mouse over it until a menu appears. With the point to and click Micro Visual Studio .NET in th The program should app the computer screen sho

#### **Create a New C++ Pro**

In the VisualC $++$  window the New Project button *new project.* (Always us projects when working Visual  $C_{++}$ .)

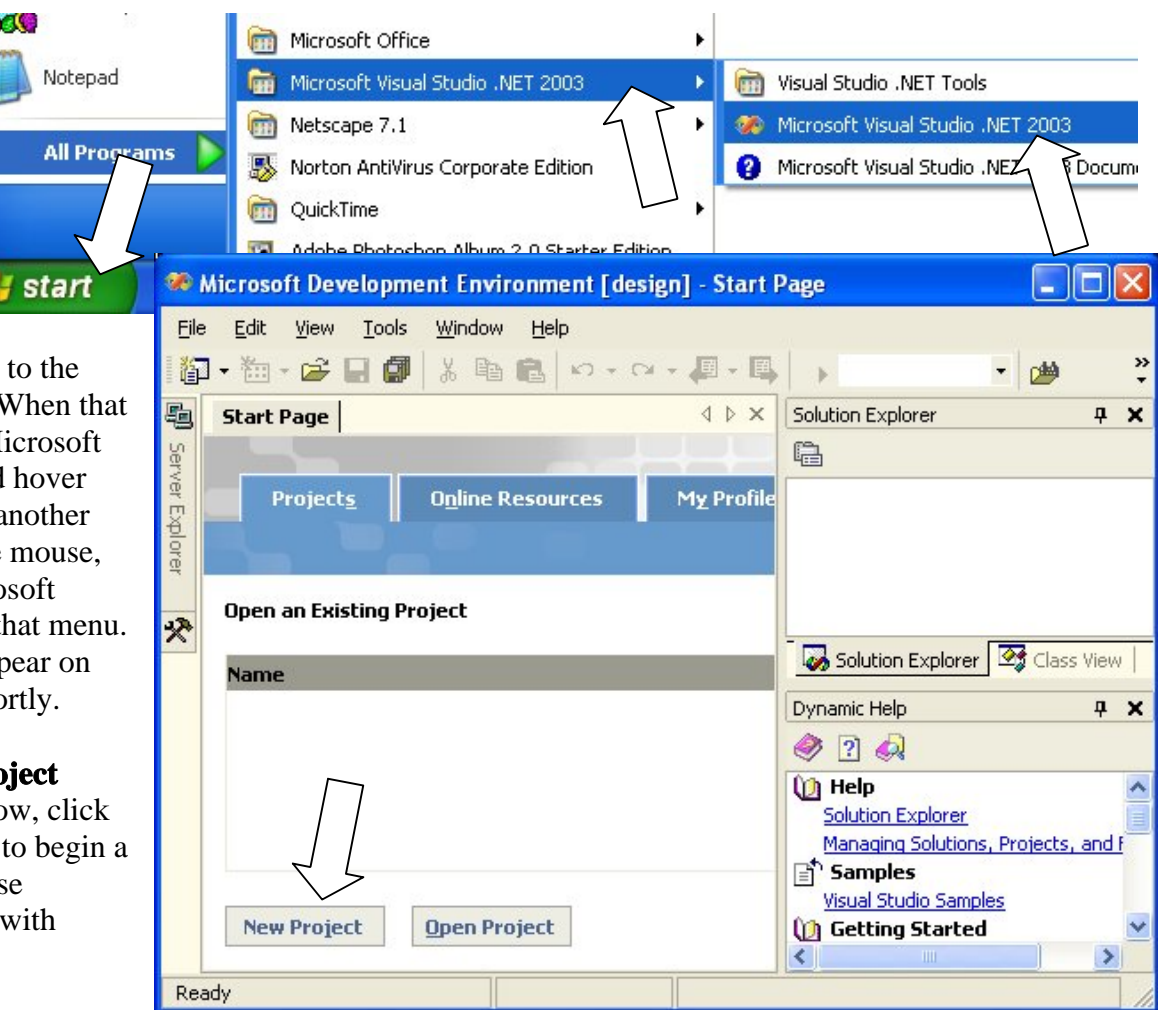

In the popup "New Project" window that appears, select Visual C++ Projects, and Win32 Console Project.

Enter the "Location:" **c:\Windows\Desktop**, or in XP/2k, **C:\Documents and Settings\All Users\Desktop**. Enter the project "Name:" as **HelloWorld**. (Note that there are *no spaces* in the word **HelloWorld** -- it is two words run together without a space.) Click the **OK** button to proceed to the "application wizard".

In the application wizard window, cl the **Application Settings** link at the Check the "Empty project" option, an click the Finish bu

The "Solution Explorer" panel sh not appear on the Visual C++ display. Right-click over "Source Files", and select Add->Add N Item from the men

(For adding a CPP) already exists, use Existing Item inste

隐

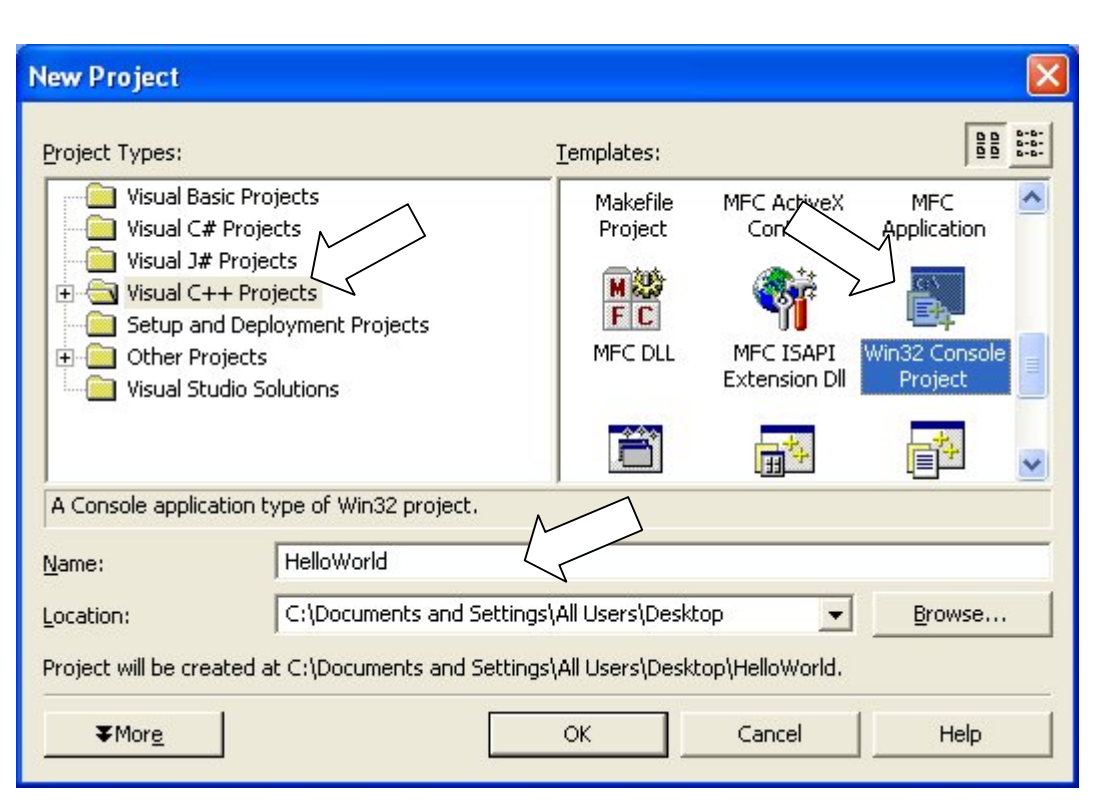

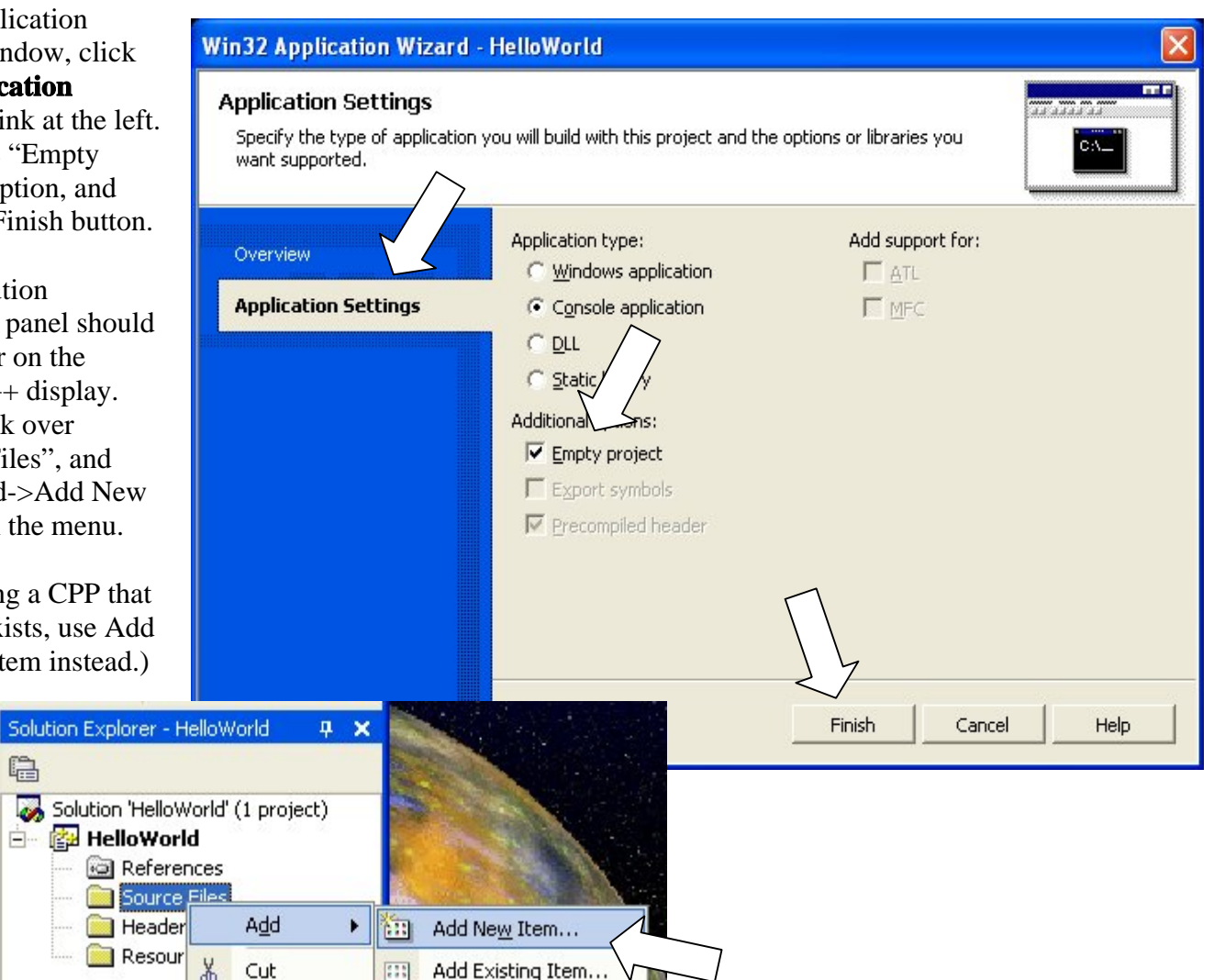

Select the floppy drive (or other removable media, such as a USB drive E: as shown in the example.) Choose the C++ File template, and type the name **HelloWorld**. Click the Open button to complete the process.

*(Note: this places the CPP file on your floppy diskette, making it easy to save your work, and protecting your files from loss due to unexpected reboot of the computer.)*

#### **Configure the Editor**

It is better to use spaces (as opposed to tabs) to ident and align code, so that your code looks the same in any editor. To configure the

IDE's editor to insert spaces when you press the TAB key, use Tools->Options, and click the Tabs tab. Choose Text Eidtor-> C/C++->Tabs. Set the tab size and indent size both to 2 (or another number of your liking), and select "Insert spaces", instead of "Keep tabs". (To convert a file that already has tabs, Use Edit->Select All and Edit->Advanced->Untabify Selection).

#### **Type the Code for the Program**

Using C++ language syntax, type your program into the window titled **HelloWorld.cpp** . Type the following, with no indenting on the first line of coding. Use 2-space indenting on the first indented line. Skip single lines where indicated. There are three different sets of enclosing symbols used -- the less-than and

greater-than symbols around **iostream**, the parentheses after **main**, and the curly braces where indicated. Be sure to use upper-case and lower-case lettering where shown.

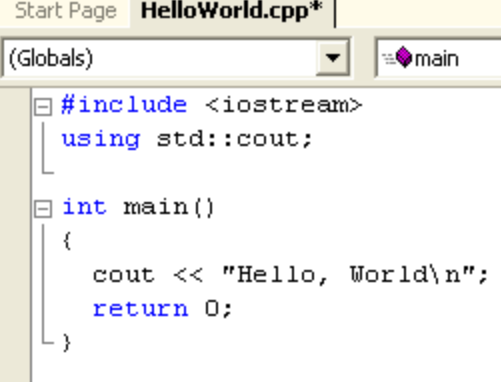

 $\mathcal{L}$ 

#### **Add New Item - HelloWorld BB** ::: Categories: Templates: F Visual C++ ۵ U. Windows Form C++ File HTML Page  $(MET)$  $(.cpp)$  $(.htm)$ h. Header File Midl File (.idl) Static Discovery ...  $(h)$ Resource File Module-Defi... Server  $(xc)$ Response ... File (.def) v Creates a C++ source file. Name: HelloWorld E:\ Browse... Location: Open Cancel Help

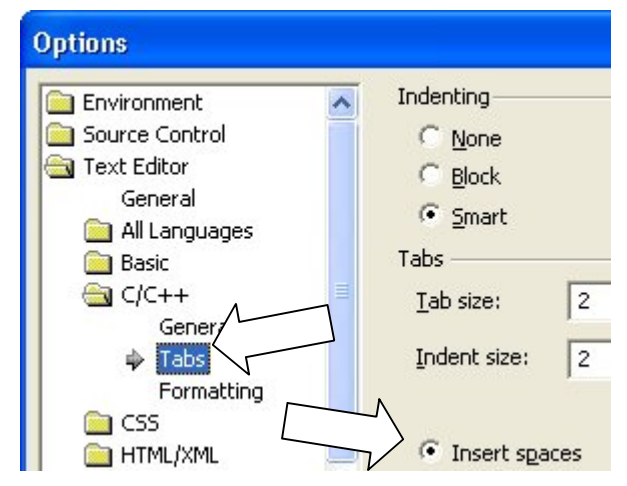

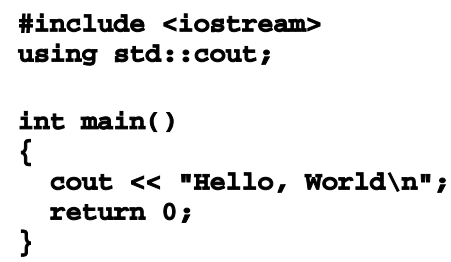

Save your work to the computer's floppy drive using the File->Save menu command.

#### **Compile and Run the Program**

Press **Ctrl-F7** to *compile*. If not successful, make corrections and repeat until successful. Press **Ctrl--Shift- B** for a "full build", which includes linking, and if successful press **F5** to run. You can also add **cin.get();** to suspend your program until a key is pressed -- otherwise, the DOS window disappears right away.

#### **Distributing the Program**

The compilation process creates an "executable" file named **HelloWorld.exe**. Your program in its compiled form will run on any Windows 95/98/ME/NT/2000/XP computer, whether or not that computer has VisualC++ or any other C++ compiler.

But before distributing **HelloWorld.exe**, you should create a "Release" version of the program -- because the EXE file is smaller. To do so, use the pulldown menu on the toolbar, and change the selection from **Debug** to **Release**. Then press **Ctrl-Shift-B** to rebuild -- this should result in a new version of your EXE, located in a subfolder named **Release** .

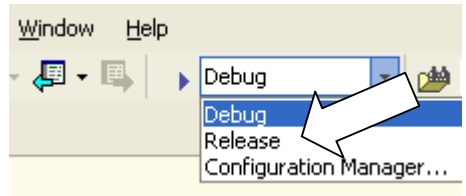

To run the executable, go to a command prompt (Start->All Programs->Accessories->Command Prompt) and log into the drive and folder that contain the EXE file. Enter the name of the file, without the **.exe** filename extension.

#### **Managing Project Files**

For backup purposes, all you need for console programs are the source files that you write – that is, the CPP (and H, if any) files. When returning to the lab for another editing session, create a *new* project as you did originally, and add the files to the project from your floppy diskette.

To continue editing a project that remains on your hard drive from a previous editing session, use the Open Project button on the opening screen of Visual C++, instead of the New Project button.

### **2. Command Line Mode:**

In order to use command line compiling, first copy this file:

**C:\Program Files\Microsoft Visual Studio .NET 2003\Vc7\bin\vcvars32.bat**

...to your C:\WINDOWS folder. This has already been done on the computer HelloWorld.cpp - Notepad File Edit Format View Help #include <iostream> using std::{ Save As int main() Save in: USB MEMORY (E:)  $\text{cut} \ll$  " return 0; Array arrayTemplate AutoCAD2000 My Recent Documents AutoCAD2004  $C++$ contest 2003 Elevator Desktop ha2004 ab14 **MfcElevator B**sp2005 My Documents studentFiles VisualPics  $\left| \mathbf{F} \right|$  geo Robert Burns My Computer "HelloWorld.cpp" File name: Save as type: My Network Text Documents (".txt)

lab PCs, but it is renamed as **vsvars32.bat**, to distinguish it from the Visual C++ 6.0 version of this file.

Use any text editor of your choosing, such as XP's Notepad, JNotePad, or Hesky-Data Pad. Then when you go to a command prompt to compile and build, enter the command **vcvars32** once to prepare for using the command line editor.

*When saving CPP files from Notepad, put the filename in quotes to prevent Windows from adding .txt to the filename.*

**To compile**, use a command like the following (the command is "see-el", *not* "see-one") to create an EXE file:

#### **cl HelloWorld.cpp -EHs**

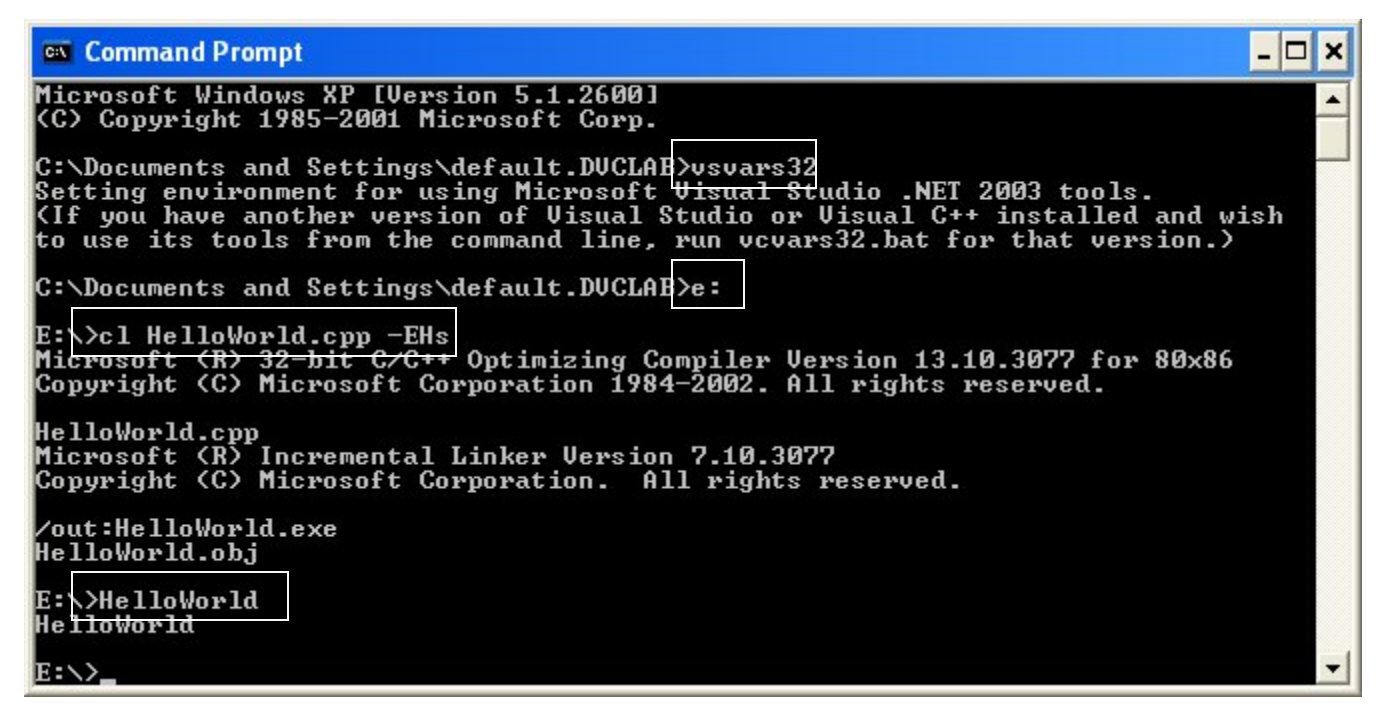

To compile and build projects consisting of *more than one CPP*, list the CPPs separated by spaces, like this:

#### **cl main.cpp Time.cpp -EHs**

The EXE has the same name as the first (or only) listed CPP, but with the extension "exe". *To run* the program, enter the name of the EXE on the command line -- you may leave off the trailing ".exe".

To compile a CPP **without building**, include the  $-c$  flag -- this produces an OBJ file with the same name as the listed CPP, but with the extension "obj":

#### **cl Time.cpp -c -EHs**

To build an EXE from already-compiled OBJs, list the OBJs and do not use the -EHs flag, like this (creating **main.exe**):

#### **cl main.obj Time.obj**

When working with multiple CPP files in a single project, it is recommended to compile each CPP separately, using the -c flag during development. This makes debugging easier. Once the program is working, and you are making small code adjustments, then you should go back to compiling and building all in one command.

#### **Using XP's Command Line Buffer**

So that you do not have to retype the compile and run commands, use the up and down arrow keys to navigate through previously-typed commands. Use the **F7** key to popup a list of commands in the buffer.

The usual sequence is to type the compile and build command, followed by the run command. After that , *up-up* returns to the compile and build command, and *down* goes from there to the run command.

## **How To: Use randomize And random In Visual C++**

Add the following code below the **include** statements and above **int main()**, so that the **randomize()** and **random()** functions referenced in the text's code listing work in VisualC++.

```
#include <cstdlib>
#include <ctime>
#define randomize() (srand(time(0)))
#define random(x) (rand() % x)
```
For example, call random(10) to get a randomly selected integer between 0 and 9, inclusive. The expression  $(1 + \text{random}(6))$  simulates the rolling of a 6-sided die. The expression  $(2 + \text{random}(6) + \text{random}(6))$ simulates the rolling of two 6-sided dice. Every time you run your program you will get the same sequence of random numbers, which is useful for debugging, but not so useful for the final product. Call randomize() *once* in your program in order to get a new sequence every time your program runs. Usually this is the first statement in the main function.

## **How To: Use gotoxy And clrscr In Visual C++**

TurboC++ has **gotoxy** and **clrscr** functions, which enable you to position the cursor on the screen (so that you canput the contents of the next **cout** statement at a specific location) and to clear the screen. These functions do not exist in VisualC++, but you can write them yourself. Here's a sample:

#### **#include <iostream> using namespace std;**

```
#include <windows.h>
#include <process.h>
void gotoxy(int, int); // prototype
void clrscr(); // prototype
int main()
{
   // write text in 4 corners of the screen
   clrscr(); // function call
   gotoxy(10,10); // function call
   cout << "at 10,10";
   gotoxy(10,20); // function call
   cout << "at 10,20";
   gotoxy(20,10); // function call
   cout << "at 20,10";
   gotoxy(20,20); // function call
   cout << "at 20,20";
   return 0;
}
// function definition -- requires windows.h
void gotoxy(int x, int y)
{
   HANDLE hConsoleOutput;
   COORD dwCursorPosition;
   cout.flush();
   dwCursorPosition.X = x;
   dwCursorPosition.Y = y;
  hConsoleOutput = GetStdHandle(STD_OUTPUT_HANDLE);
   SetConsoleCursorPosition(hConsoleOutput,dwCursorPosition);
}
// function definition -- requires process.h
void clrscr()
{
   system("cls");
}
```